#### 在知識產權署網站下載表格的步驟

#### *Google Chrome (*谷歌瀏覽器*)*

步驟 1 點擊要下載的表格

#### 步驟2 在「下載表格」的按鈕上按下滑鼠右鍵,並選擇「另存連結為」

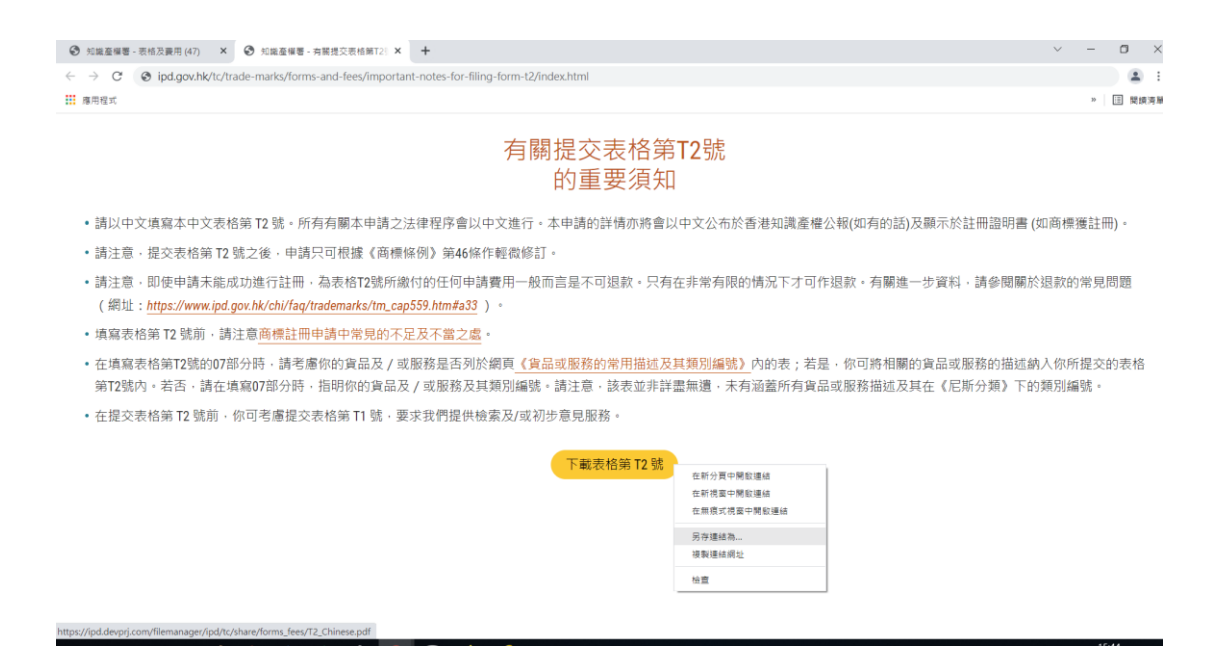

### 步驟 3 把 PDF 檔案儲存至電腦,以便填寫表格

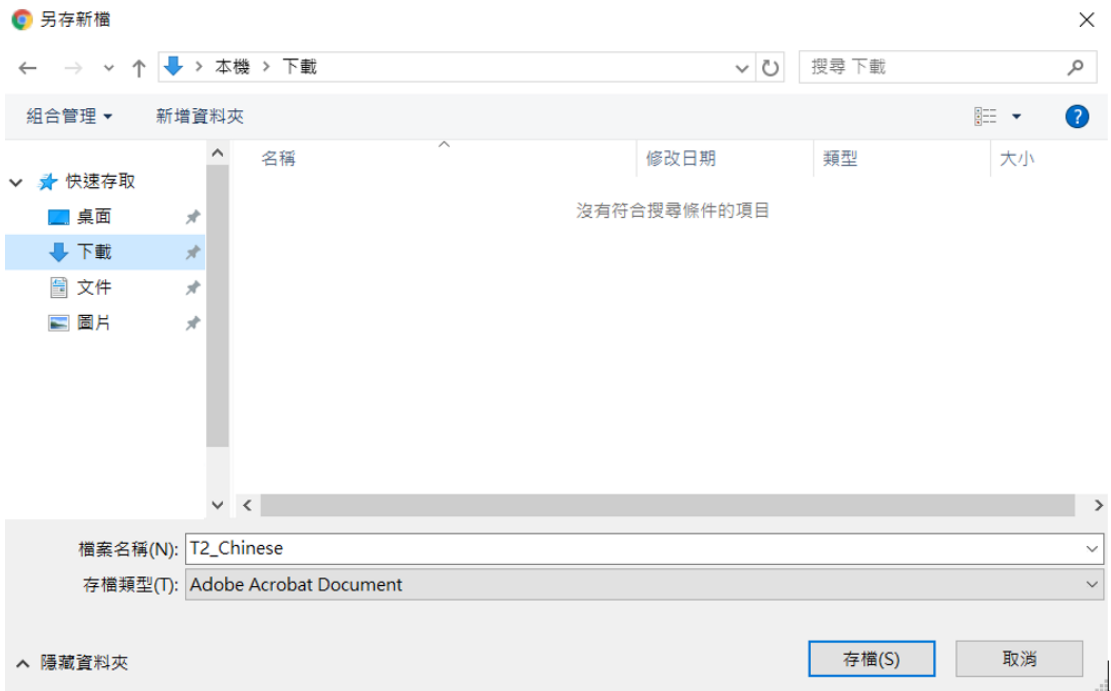

### *Mozilla Firefox (*火狐瀏覽器*)*

# 步驟 1 點擊要下載的表格

步驟2 在「下載表格」的按鈕上按下滑鼠右鍵,並選擇「鏈結另存新檔」

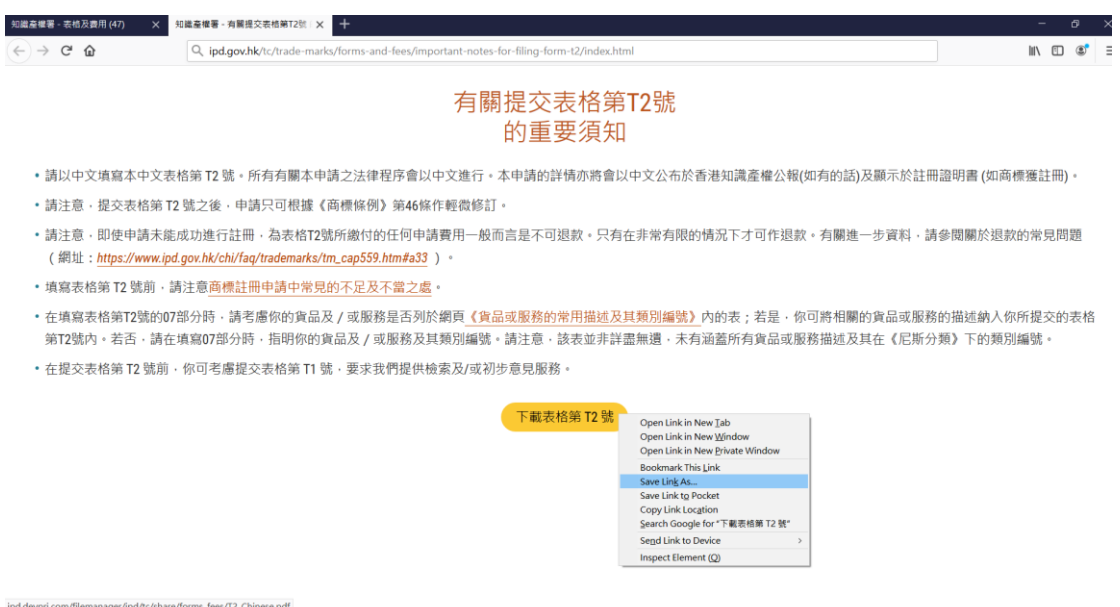

## 步驟 3 把 PDF 檔案儲存至電腦,以便填寫表格

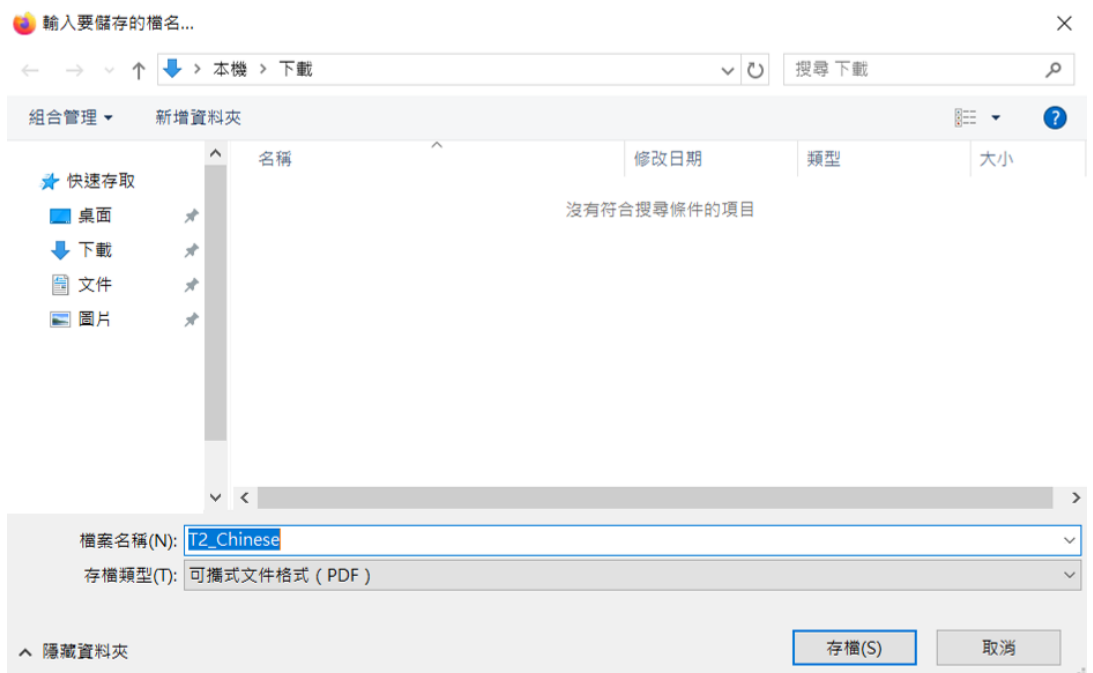

*Edge* 瀏覽器

### 步驟 1 點擊要下載的表格

步驟2 在「下載表格」的按鈕上按下滑鼠右鍵,並選擇「另存連結」

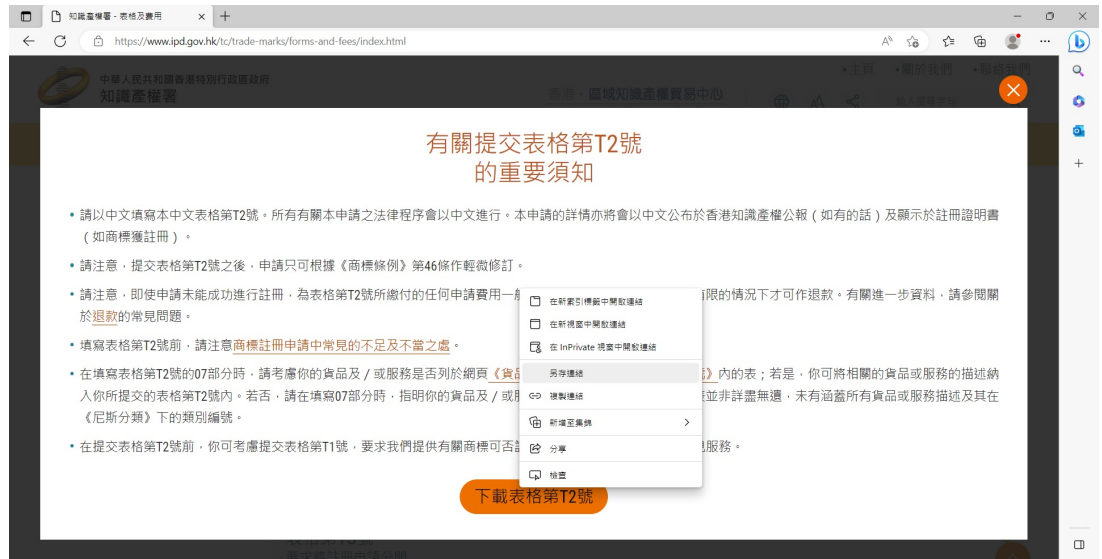

## 步驟 3 把 PDF 檔案儲存至電腦, 以便填寫表格

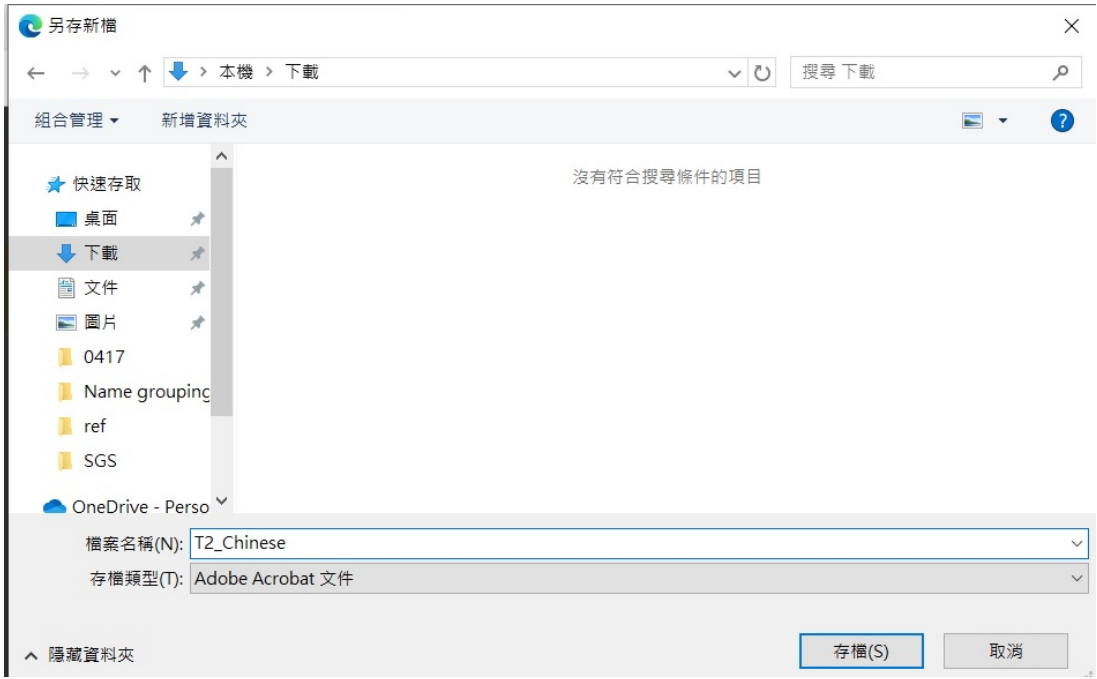